# Adobe Creative Cloud: College Computers

Last Modified on 03/14/2024 10:26 am EDT

The following article applies to **College computers**. For personal devices, see Adobe Creative Cloud: Personal Devices.

## Create an Adobe ID

Warning: Required step

To access Adobe products, you will need an Adobe ID.

# Bryn Mawr, Haverford, and Swarthmore students

## Faculty & Staff

Contact the Help Desk to get a federated Adobe ID, associated with your College email address.

# Access by device type

## Public and lab computers

Adobe Creative Cloud applications are pre-installed on these devices.

- 1. Open Adobe Creative Cloud
  - ∘ Windows (**ા**): click the Windows Search Bar
  - o macOS ( click Finder and open the Applications folder
- 2. Login with your Adobe ID of choice.
  - o Federated Adobe ID: College email and password
  - Free Adobe ID: email and password used when creating the account
- 3. Open the Adobe program you'd like to use

More information: No Adobe ID?

Don't have an Adobe ID? Follow the instructions above to create one!

# Faculty and staff computers

### **Open Adobe Creative Cloud**

Windows (€)

#### macOS ( )

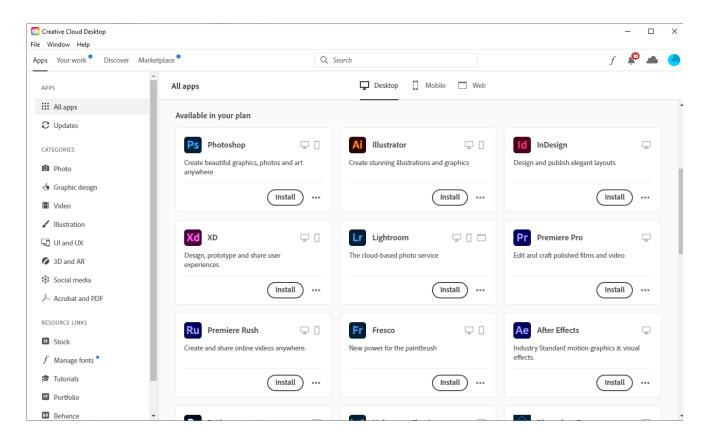

#### Install new software

- 1. Open Adobe Creative Cloud
- 2. On the left-hand pane, click All apps
- 3. Scroll to find your desired app and click Install

#### Update existing software

- 1. Open Adobe Creative Cloud
- 2. On the left-hand pane, click Updates
- 3. Click Update All

# **Questions?**

If you have any additional questions or problems, don't hesitate to reach out to the **Help Desk!** 

Phone: 610-526-7440 | Library and Help Desk hours

Email: help@brynmawr.edu | Service catalog []

Location: Canaday Library 1st floor